# **Sidekiq X2/X4 PDK FPGA Development Manual**

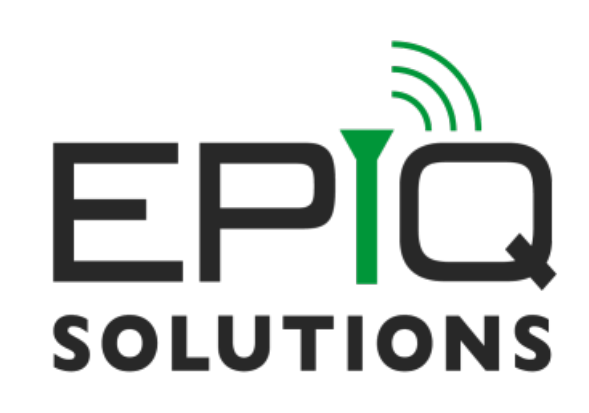

*Release 3.17.1* Jan 27, 2023

## **Table of Contents**

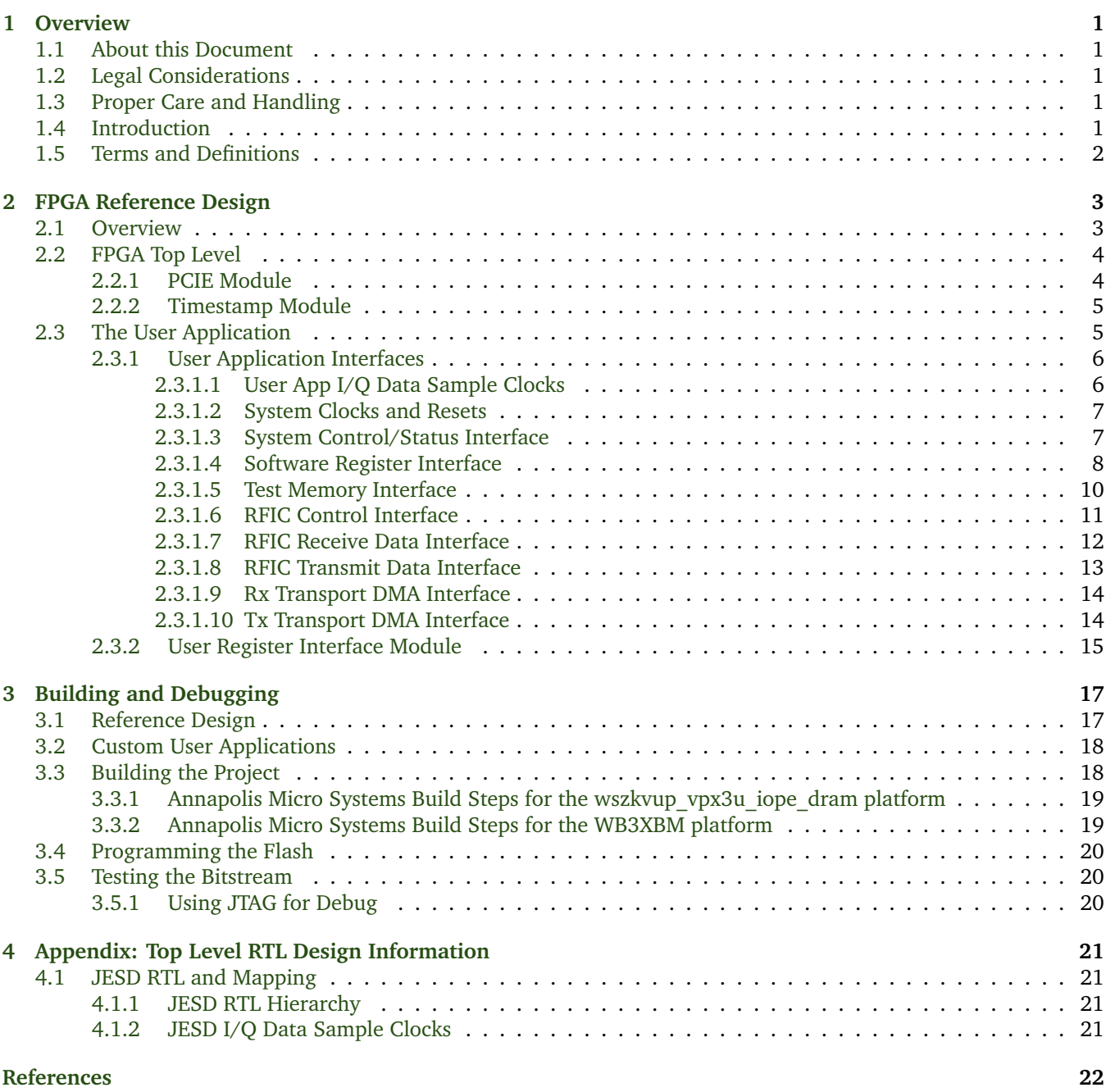

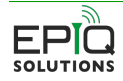

## **List of Figures**

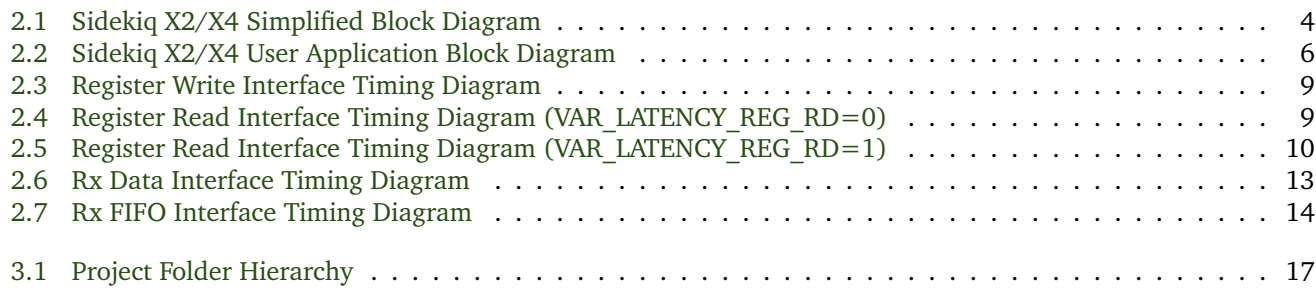

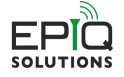

## **List of Tables**

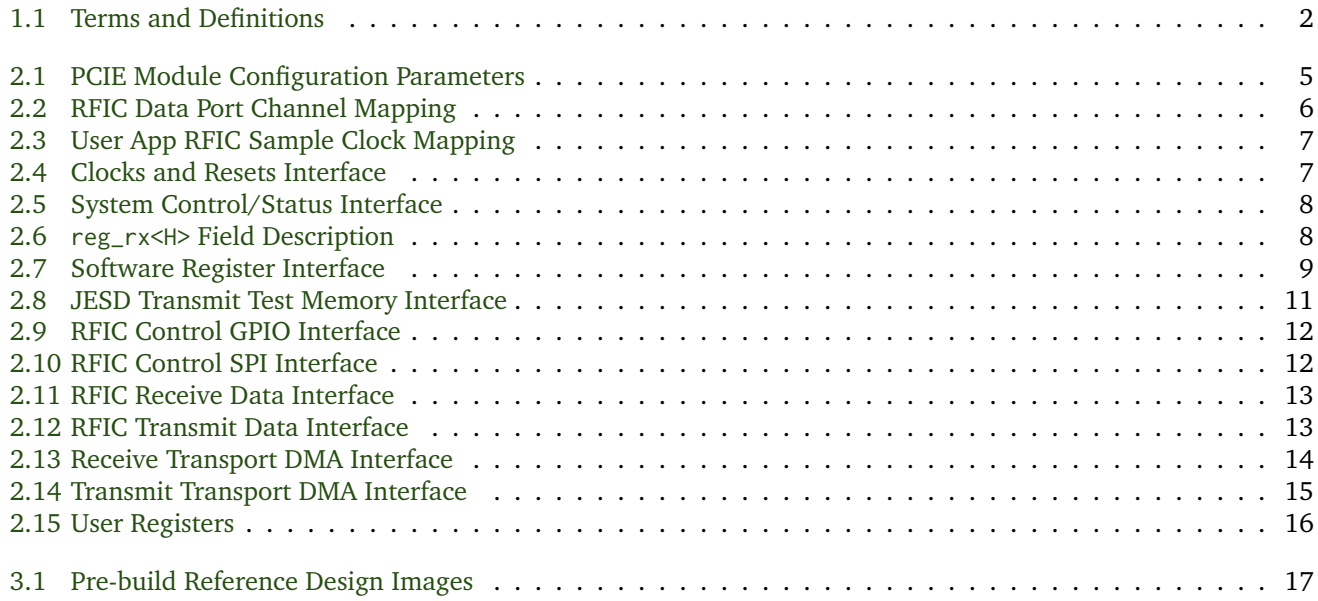

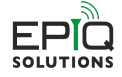

## **Disclaimer**

Epiq Solutions is disclosing this document ("Documentation") as a general guideline for development. Epiq Solutions expressly disclaims any liability arising out of your use of the Documentation. Epiq Solutions reserves the right, at its sole discretion, to change the Documentation without notice at any time. Epiq Solutions assumes no obligation to correct any errors contained in the Documentation, or to advise you of any corrections or updates. Epiq Solutions expressly disclaims any liability in connection with technical support or assistance that may be provided to you in connection with the Information.

THE DOCUMENTATION IS DISCLOSED TO YOU "AS IS" WITH NO WARRANTY OF ANY KIND. EPIQ SOLUTIONS MAKES NO OTHER WARRANTIES, WHETHER EXPRESSED, IMPLIED, OR STATUTORY, REGARDING THE DOCU-MENTATION, INCLUDING ANY WARRANTIES OF MERCHANTABILITY, FITNESS FOR A PARTICULAR PURPOSE, OR NONINFRINGEMENT OF THIRD PARTY RIGHTS. IN NO EVENT WILL EPIQ SOLUTIONS BE LIABLE FOR ANY CON-SEQUENTIAL, INDIRECT, EXEMPLARY, SPECIAL, OR INCIDENTAL DAMAGES, INCLUDING ANY LOSS OF DATA OR LOST PROFITS, ARISING FROM YOUR USE OF THE DOCUMENTATION.

All material in this document is Copyrighted by Epiq Solutions 2023. All trademarks are property of their respective owners.

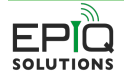

## **Revision History**

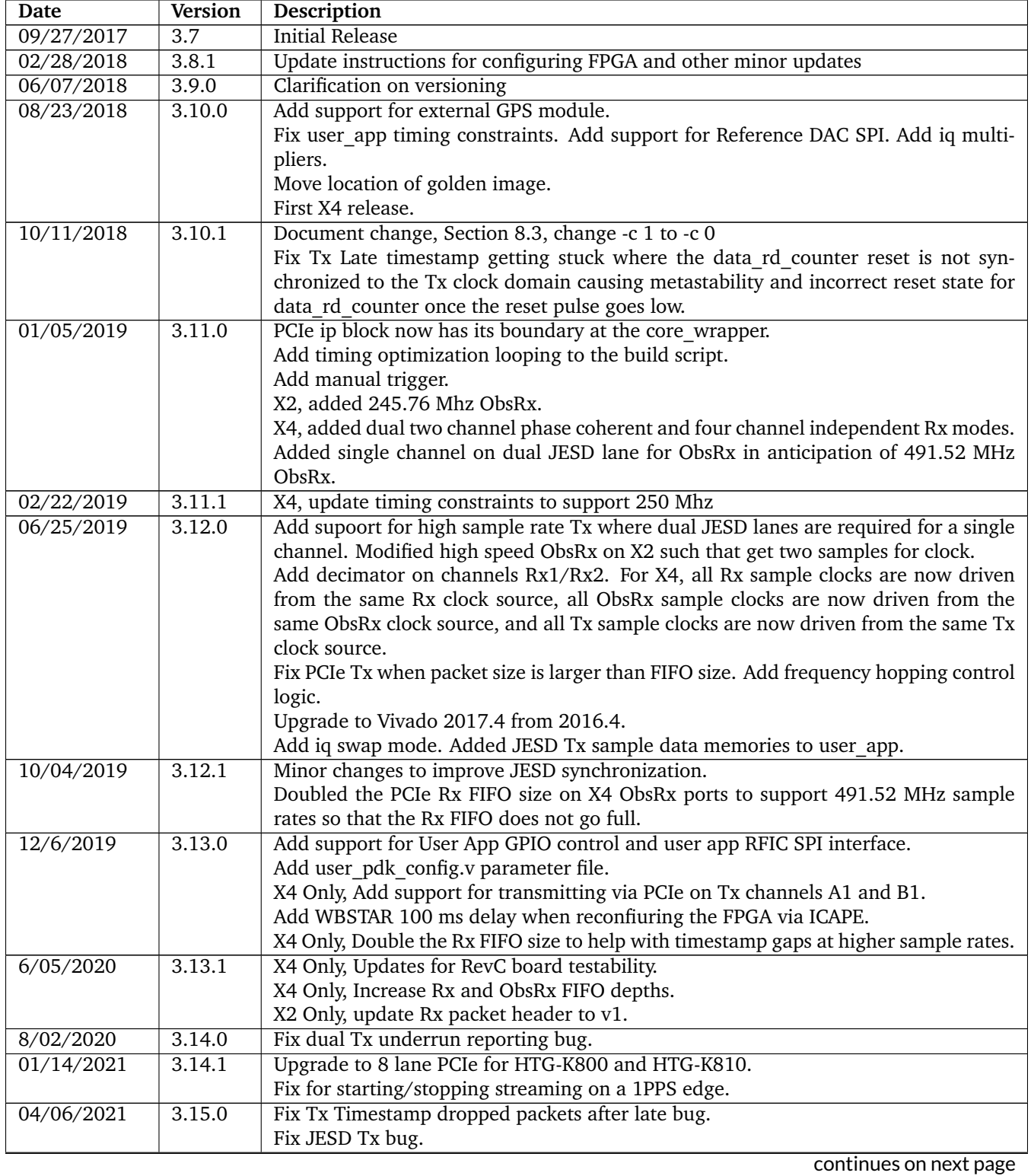

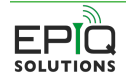

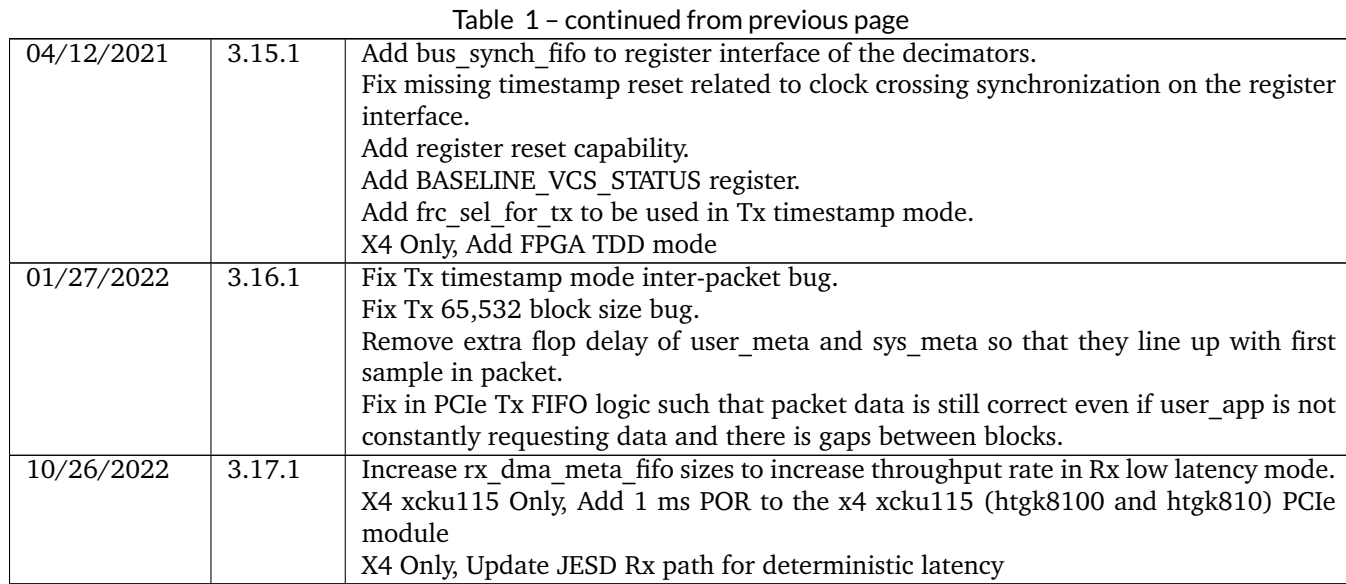

## <span id="page-7-0"></span>**1 Overview**

### <span id="page-7-1"></span>**1.1 About this Document**

This document provides the necessary details for developing FPGA applications for use with the Sidekiq™ X2 or Sidekiq<sup>TM</sup> X4 multichannel RF transceiver card developed by Epiq Solutions [\[5\]](#page-28-1). It is provided with the purchase of a SidekiqX2 or a SidekiqX4 Platform Development Kit.

### <span id="page-7-2"></span>**1.2 Legal Considerations**

The SidekiqX2 and SidekiqX4 are distributed all over the world. Each country has its own laws governing the reception and/or transmission of radio frequencies. The user of the SidekiqX2 or SidekiqX4 and associated software is solely responsible for insuring that it is used in a manner consistent with the laws of the jurisdiction in which it is used. Many countries, including the United States, prohibit the reception and/or transmission of certain frequency bands, or receiving certain transmissions without proper authorization. Again, the user is solely responsible for the user's own actions.

### <span id="page-7-3"></span>**1.3 Proper Care and Handling**

The SidekiqX2 or SidekiqX4 unit is fully tested by Epiq Solutions before shipment, and is guaranteed functional at the time it is received by the customer, and **ONLY AT THAT TIME**. Improper use of the SidekiqX2 or SidekiqX4 unit can cause it to become non-functional. In particular, a list of actions that may cause damage to the hardware include the following:

- Handling the unit without proper static precautions (ESD protection) when the housing is removed or opened up
- Inserting or removing the unit from a host system when power is applied to the host system
- Connecting a transmitter to an Rx port without proper attenuation
- Executing custom software and/or an FPGA bitstream that was not developed according to guidelines

The above list is not comprehensive, and experience with the appropriate measures for handling electronic devices is required.

## <span id="page-7-4"></span>**1.4 Introduction**

The Sidekiq™ X2 or Sidekiq<sup>™</sup> X4 Platform Development Kit (PDK) provides the ability for users to create their own custom applications. This is accomplished by customizing software and/or the RTL code that configures the host FPGA. This manual gives an overview of the FPGA reference design, with the intention of empowering the user to build upon the design to create custom applications.

Detailed information about the software environment, including how to create custom software applications, can be found in a separate document, the Sidekiq Software Development Manual [\[3\]](#page-28-2), which can be downloaded from the Epiq Solutions support website [\[2\]](#page-28-3)

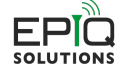

In addition, the details of the hardware itself and system design of the unit is outside the scope of this document. For more details about the hardware, please download and review the Sidekiq X2 Hardware User's Manual [\[4\]](#page-28-4) or the Sidekiq X4 Hardware User's Manual [\[6\]](#page-28-5). It is strongly recommended that the user read this document thoroughly before attempting to dive into FPGA development. It is also a requirement for the user to be experienced with Xilinx® FPGA devices, design flow and software tools, and in particular Vivado®.

This manual is meant to concisely describe the FPGA reference design, but it is important to spend time reviewing the actual design (i.e. RTL source code, build scripts, constraint files, etc.) to fully understand the design. The sections of the manual were intentionally created to align with the basic hierarchy of the design, and the source code itself is commented and will act as a supplement to the information provided here.

## <span id="page-8-1"></span><span id="page-8-0"></span>**1.5 Terms and Definitions**

| Term        | <b>Definition</b>                                       |
|-------------|---------------------------------------------------------|
| 1PPS        | 1 Pulse Per Second                                      |
| ADC         | Analog to Digital (A/D) converter                       |
| DAC         | Digital to Analog (D/A) converter                       |
| <b>DSP</b>  | <b>Digital Signal Processing</b>                        |
| <b>FIFO</b> | <b>First In First Out</b>                               |
| <b>FPGA</b> | Field Programmable Gate Array                           |
| FRC.        | Free-running counter                                    |
| I/Q         | In-Phase / Quadrature Phase                             |
| H           | Software channel handle                                 |
| IP          | <b>Intellectual Property</b>                            |
| JESD204B    | A multigigabit serial data converter interface standard |
| <b>MHz</b>  | Megahertz                                               |
| PC          | <b>Personal Computer</b>                                |
| PCIe        | PCI Express                                             |
| <b>PDK</b>  | Platform Development Kit                                |
| RF          | Radio Frequency                                         |
| <b>RFIC</b> | RF Integrated Circuit (AD9371)                          |
| RTL         | Register Transfer Level                                 |
| Rx          | Receive                                                 |
| <b>SDK</b>  | Software Development Kit                                |
| <b>SDR</b>  | Software Defined Radio                                  |
| <b>SPI</b>  | Serial Peripheral Interface                             |
| Tx          | Transmit                                                |

Table 1.1: Terms and Definitions

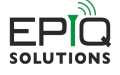

## <span id="page-9-0"></span>**2 FPGA Reference Design**

### <span id="page-9-1"></span>**2.1 Overview**

The Sidekiq™ X2 or the Sidekiq™ X4 PDK provides a complete FPGA reference design that enables a user to quickly and efficiently create custom applications targeting SidekiqX2 or SidekiqX4 installed a compatible Thunderbolt<sup>TM</sup> 3 chassis hosting a Xilinx® Kintex® UltrascaleTM family FPGA. The supported carriers and devices are listed in [Table](#page-23-4) [3.1](#page-23-4) of [Section](#page-23-1) [3.1.](#page-23-1)

The unmodified reference design provides a full FPGA implementation to flow raw Rx I/Q samples from up to three ADC channels for the X2 (Rx1, Rx2, and ObsRx), and up to six for the X4 (Rx1, Rx2, and ObsRx from each RFIC) to the host system processor and to transmit from the host up to two DAC channels (Tx1 and Tx2). The PCIe data transport mode is used on the SidekiqX2 and SidekiqX4 platforms.

The Rx path transfers baseband I/Q samples which are received from an Analog Devices AD9371 RFIC that is located on the SidekiqX2 FMC card or from two Analog Devices AD9379 RFICs that are located on the SidekiqX4 FMC card via a JESD204B receive interface. These samples pass into a processing block which allows the user to process, timestamp, and transfer the samples via a FIFO interface to a PCIe subsystem. In the reference design, the user application processing block functions as a simple pass-through which timestamps and drives the PCIe FIFO with no changes to the samples. The 16-bit I and 16-bit Q components are concatenated to form a 32-bit wide data bus.

On the Tx side, I/Q samples are first transferred from the host system to FPGA over PCIe, then they are transferred to the RFIC on the SidekiqX2 or SidekiqX4 FMC card via a JESD204B transmit interface. Similar to the receive side, transmit data consists of 16-bit I and 16-bit Q to form a 32-bit wide data bus. In [Fig.](#page-10-2) [2.1,](#page-10-2) orange design blocks are ip modules and cannot be changed. Red blocks are available in RTL, but should not be modified. Yellow blocks should not require modification, but certain applications may necessitate changes. Green blocks are the intended targets for user modification, and most applications should only require changes to these green blocks. Please note that the SidekiqX4 (not shown in the diagram) is the same as SidekiqX2 except that it has three additional channels (Rx1, Rx2, and ObsRx) coming from the second RFIC chip and two additional JESD modules (JESD204 chC and chD) for interfacing these channels to the user\_app.

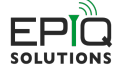

<span id="page-10-2"></span>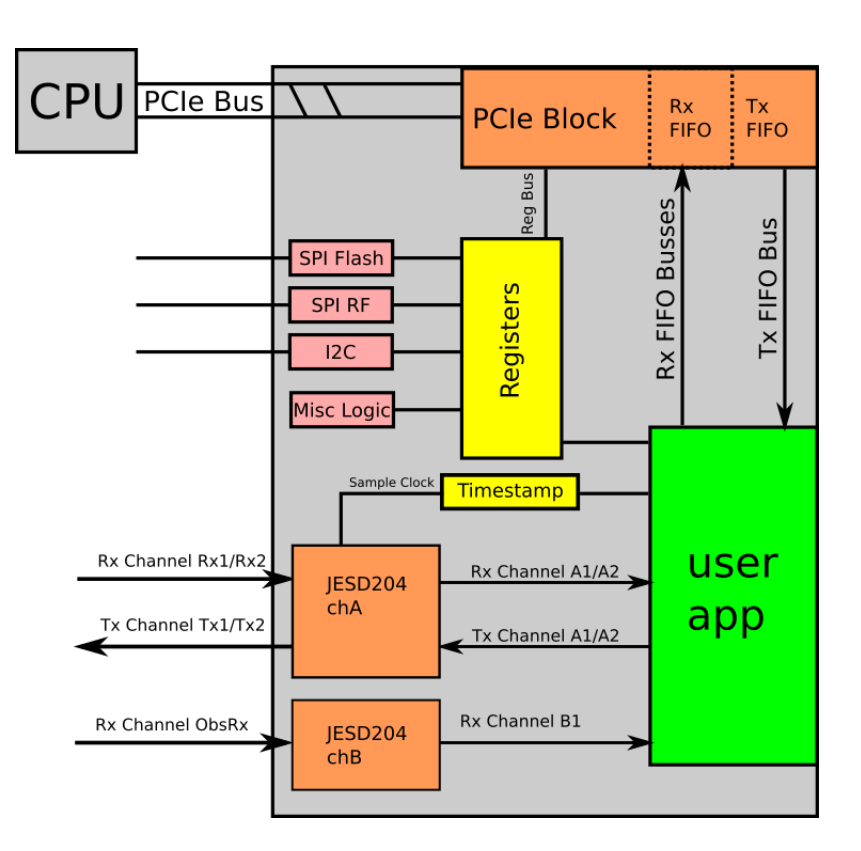

Fig. 2.1: Sidekiq X2/X4 Simplified Block Diagram

### <span id="page-10-0"></span>**2.2 FPGA Top Level**

The Top Level block, sidekiq\_x2\_top (sidekiq\_x4\_top for the X4) is a wrapper containing the top level RTL and all submodules. This section will serve to describe each block's functions and use. Sections that have more significant impact on a PDK user will be discussed in greater detail. Certain features of modules within the top level PDK can be configured by the user using the user pdk config.v file. The user pdk config.v gets included in the top level via a `include. The file contains localparam statements that control how the PDK is built. PDK features that are not needed for a specific application can be turned off to reduce the logic utilization of the PDK. Other parameters control memory depths to balance the block RAM needs of the application.

### <span id="page-10-1"></span>**2.2.1 PCIE Module**

The pcie\_module module implements the data transport interface to the host processor. To conserve resources within the FPGA, the user may configure the number of channels implemented via build time parameters. If the different receive and/or transmit channels are not required for the user's application, the user may update the parameters set in user\_pdk\_include.v to configure the module. The parameters are defined in [Table](#page-11-2) [2.1.](#page-11-2)

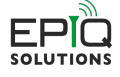

<span id="page-11-2"></span>

| Parameter          | Range             | Description                                                                   |  |
|--------------------|-------------------|-------------------------------------------------------------------------------|--|
| NUM_RX             | $0,1$ , or $2$    | Number of Rx DMAs to build into the design for RFIC A.                        |  |
| NUM_RX_B           | $0,1$ , or $2$    | Number of Rx DMAs to build into the design for RFIC B. (X4 Only)              |  |
| NUM_OBSRX          | $0,1$ , or $2$    | Number of Rx Observation port Rx DMAs to build into the design.               |  |
| TX_CAPABLE         | $0 \text{ or } 1$ | Enables generation of the Tx transport logic.                                 |  |
|                    |                   | $0 =$ Disable Tx transport logic generation                                   |  |
|                    |                   | $1 =$ Enable Tx transport logic generation                                    |  |
| NUM_TX             | $0,1$ , or $2$    | Number of $Tx$ DMAs to build into the design. Requires $TX$ CAPABLE=1.        |  |
| VAR_LATENCY_REG_RD | 0 or 1            | Variable Latency register Read mode. $0 = Disabeled$ (legacy); $1 = Enabeled$ |  |

Table 2.1: PCIE Module Configuration Parameters

#### <span id="page-11-0"></span>**2.2.2 Timestamp Module**

The timestamp\_block module handles driving and resetting the free-running counters (FRC) which serve to timestamp samples. It also controls signaling to start and stop receipt/transmission of data based on an external PPS signal. There are three counters present: frc\_a, frc\_b, and frc\_sys (five counters with X4 with additional frc\_c and frc\_d). frc\_a is driven by sample\_clk\_a, frc\_b is driven by sample\_clk\_b, frc\_c is driven by sample\_clk\_c, frc\_d is driven by sample\_clk\_d, and frc\_sys is driven by the 100/122.88/153.6 MHz JESD reference clock. The reference clock frequency depends on the profile loaded by software. When not in reset, the counters will increment (and wrap) as long as there is a clock present. Time syncing multiple units is possible using the software API; see [\[3\]](#page-28-2) for more information. user\_app also has the ability to reset the timestamps by asserting timestamp\_rst. The free-running counters will resume once timestamp\_rst is cleared.

### <span id="page-11-1"></span>**2.3 The User Application**

The user application (user\_app.v) and register interface (user\_reg\_if.v) are the RTL source files in which the majority of signal processing and user customization is expected to be performed. user\_reg\_if is a submodule of user\_app, which allows the user to maintain and customize their own register space. In most cases, only the Verilog files user\_app.v and user\_reg\_if.v will need to be modified to create custom FPGA images with advanced signal processing capabilities. The user\_app structure is designed to allow for portable signal processing blocks between multiple Epiq SDR platforms, including all Sidekiq variants. This allows end users to share user\_app modules between platforms, including future platforms, with minimal rework required.

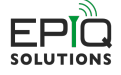

<span id="page-12-2"></span>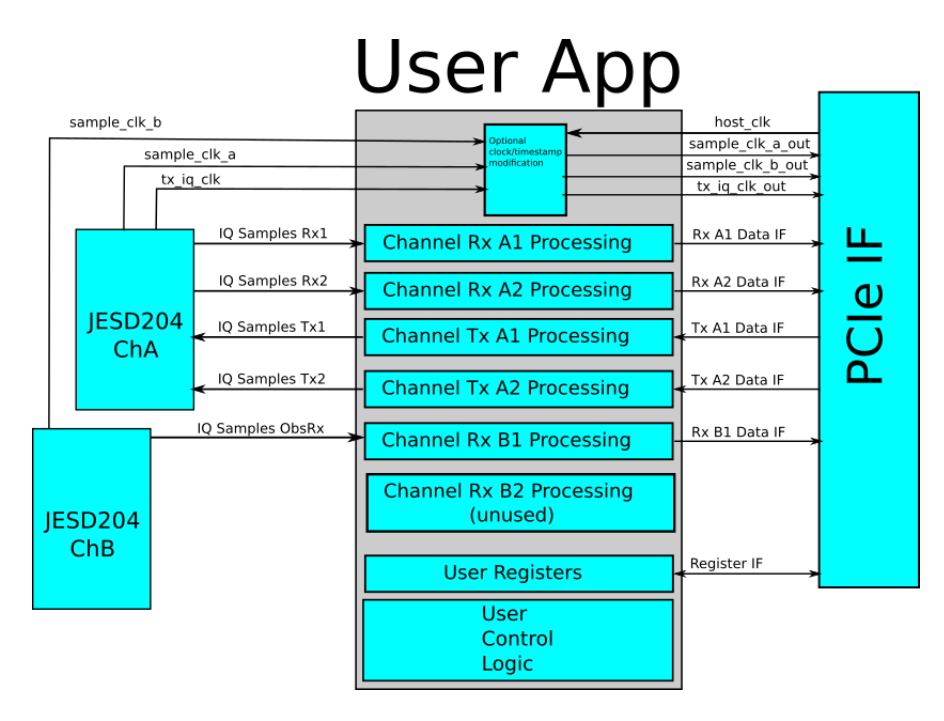

Fig. 2.2: Sidekiq X2/X4 User Application Block Diagram

#### <span id="page-12-0"></span>**2.3.1 User Application Interfaces**

The following sections describe the various interfaces of the user app module to the top level modules. All signal directions are referenced to the user app module.

This design has multiple logical data channels. The channels use the notation <H> to indicate the software handle associated with the channel. <H> can have values 'a1', 'a2', and 'b1' for Sidekiq X2, and 'a1', 'a2', 'b2', 'c1', or 'd1' for Sidekiq X4. These are logically mapped to the RFIC data ports differently depending on the Sidekiq platform and RFIC configuration. See [Table](#page-12-3) [2.2](#page-12-3) for the logical mapping of channels to signal names.

<span id="page-12-3"></span>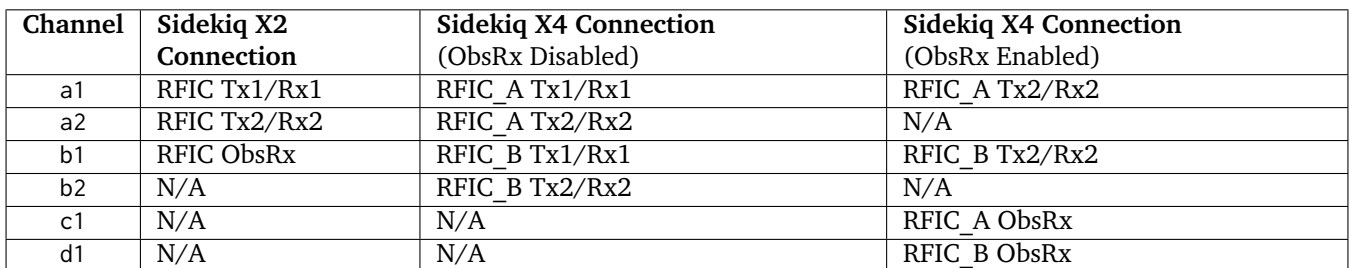

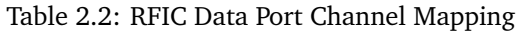

#### <span id="page-12-1"></span>**2.3.1.1 User App I/Q Data Sample Clocks**

The table below, [Table](#page-13-2) [2.3,](#page-13-2) shows how the various user\_app RFIC sample clocks are driven in the top level RTL. Please note that both Sidekiq X2 and Sidekiq X4 have three separate sample clocks. This consists of an Rx sample clock, and ObsRx sample clock, and a Tx sample clock. Note that in the case of Sidekiq X4, the respective sample clocks are shared between RFIC A and RFIC B. As such, Sidekiq X4 still has three separate sample clocks just like Sidekiq X2, and as a result, the respective sample clock rates between RFIC A and B must be the same for Sidekiq X4.

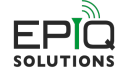

<span id="page-13-2"></span>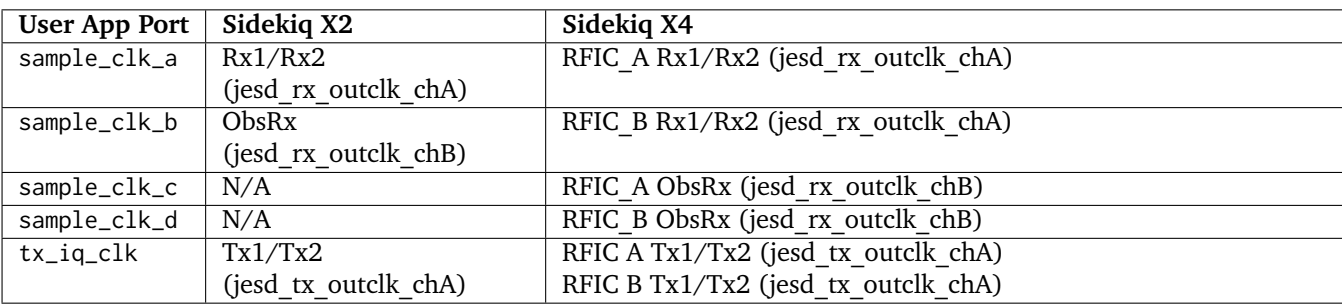

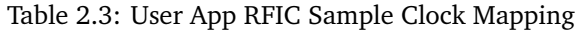

#### <span id="page-13-0"></span>**2.3.1.2 System Clocks and Resets**

Various clocks, resets, and enables are provided to the user application in order to support the system functions. The descriptions of these signals can be found in [Table](#page-13-3) [2.4](#page-13-3) Interface specific clocks and resets are defined in their respective interface section.

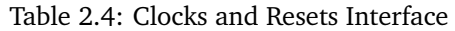

<span id="page-13-3"></span>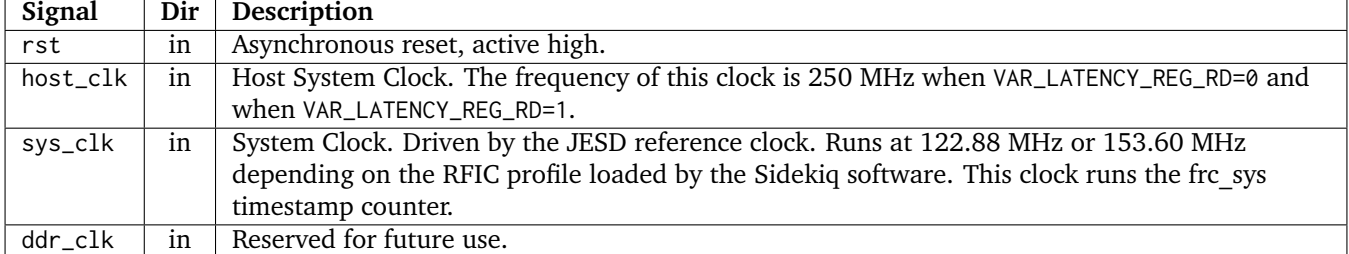

#### <span id="page-13-1"></span>**2.3.1.3 System Control/Status Interface**

The system control and status interface is comprised of signals relating to the overall system. The signals are described in [Table](#page-14-1) [2.5.](#page-14-1) reg\_rx\_<H> is a 32-bit bus from the SW register interface. The bus contains individual status flags described in [Table](#page-14-2) [2.6.](#page-14-2) Note that not all bits of reg\_rx\_<H> are defined.

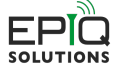

<span id="page-14-1"></span>

| Signal                      | Dir | Description                                                                              |
|-----------------------------|-----|------------------------------------------------------------------------------------------|
| timestamp_rst               | out | Timestamp Reset. Used to clear the timestamps and free-running counters.                 |
|                             |     | Timestamps can also be reset by software.                                                |
| $reg_r x_{\text{-}}<$ H $>$ | in  | A per-channel control register that allows the user to monitor the state of the channel  |
|                             |     | as controlled by software.                                                               |
| frc_sys_in                  | in  | Free running system counter. Synchronous to the 122.88/153.60 MHz JESD reference         |
|                             |     | clock. It can be reset using a software-programmable PPS based reset, or by user logic   |
|                             |     | using timestamp_rst.                                                                     |
| frc_sys_in_pcie             | in  | A copy of frc_sys_in synchronized to host_clk. Note that the counter counts              |
|                             |     | increments at the JESD reference clock rate.                                             |
| reg_iq_swap                 | in  | Register I/Q concatenation swap. This bit indicates the software requests the            |
|                             |     | concatenation of I and Q samples into 32-bit buses should be reversed. I.E. typically I  |
|                             |     | is loaded into the MSBs and Q loaded the LSBs of a concatenated data bus. If this        |
|                             |     | signal is asserted the user application should pack Q into the MSBs and I into the LSBs  |
|                             |     | of the concatenated data bus.                                                            |
| external_enable             | in  | External gating signal for transmit/receive. By default, it is wired at the top level to |
|                             |     | allow software to start/stop transmitting on a PPS edge. If this functionality is not    |
|                             |     | needed but custom external gating is desired, this signal can be used.                   |

Table 2.5: System Control/Status Interface

Table 2.6: reg\_rx<H> Field Description

<span id="page-14-2"></span>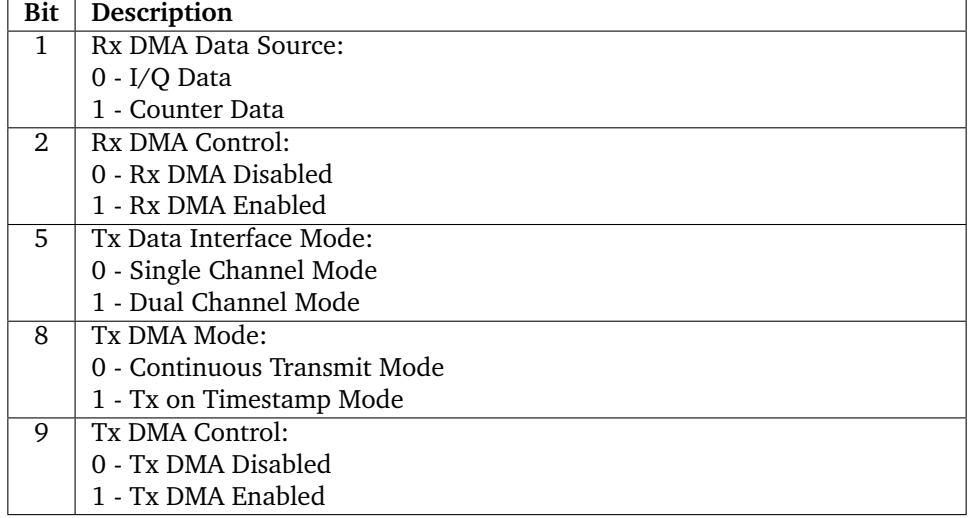

#### <span id="page-14-0"></span>**2.3.1.4 Software Register Interface**

The software register interface is a set of control signals used to access a user defined software accessible memory space. This memory space is used to provide control and status of the user application to the host processor. Register read and write transactions consist of single 32-bit (double word) accesses to the registers. The read interface can operate in one of two modes set by the VAR\_LATENCY\_REG\_RD parameter in user\_pdk\_config.v. When VAR\_LATENCY\_REG\_RD=0 the register read data must be present and valid on the reg\_rd\_data bus within 1 host\_clk clock cycle of a valid address driven to the reg\_rd\_addr bus. VAR\_LATENCY\_REG\_RD=1 configures the register interface for variable read latency mode. This mode should be used when the register read data can not be driven to the bus within 1 clock cycle. When configured in this mode reg\_rd\_data should be held low while reg\_rd\_rdy is not asserted. After a read request is issued, indicated by a pulse on reg\_rd\_en, the register interface shall place the read data on the reg\_rd\_data bus and assert the reg\_rd\_rd for 1 host\_clk clock cycle to indicate the read data is valid.

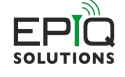

Table 2.7: Software Register Interface

<span id="page-15-2"></span>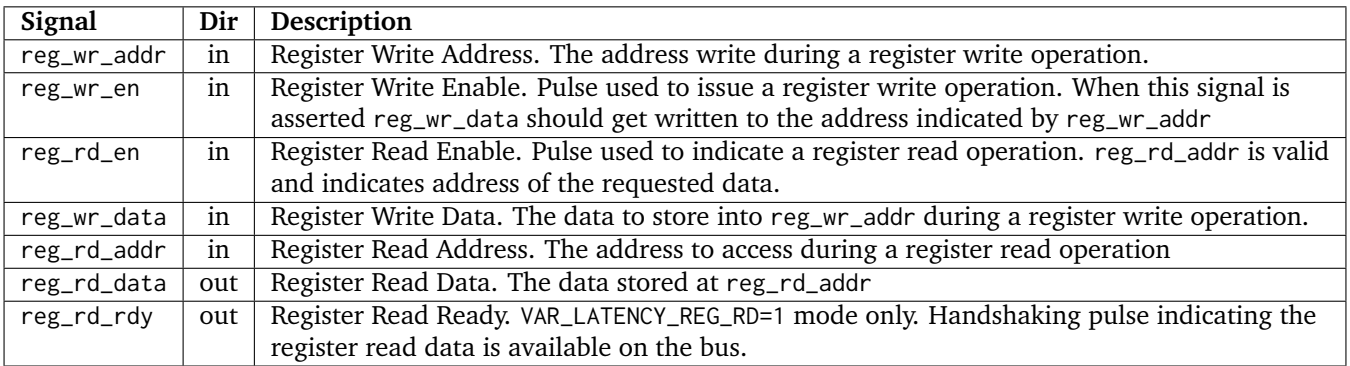

<span id="page-15-0"></span>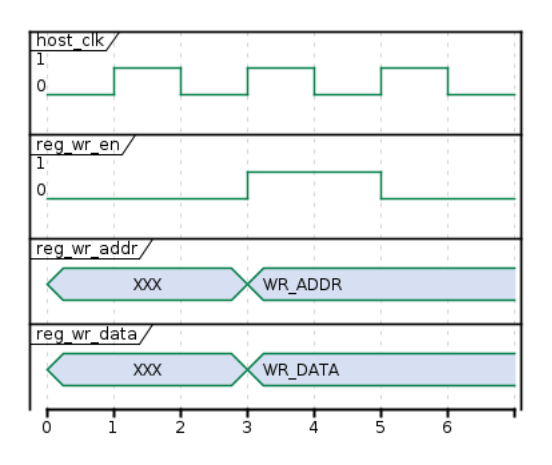

Fig. 2.3: Register Write Interface Timing Diagram

<span id="page-15-1"></span>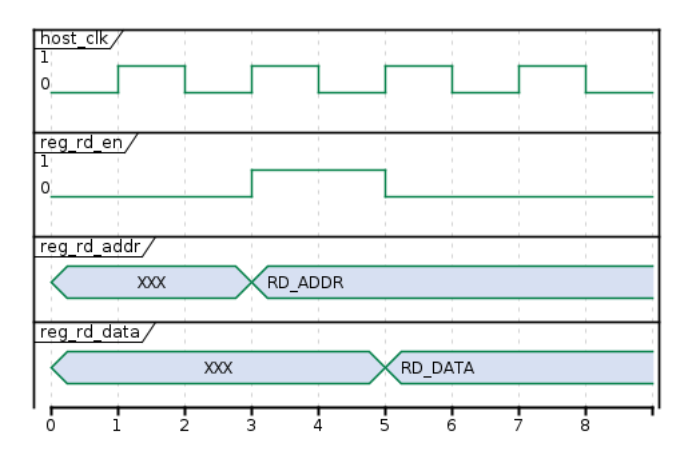

Fig. 2.4: Register Read Interface Timing Diagram (VAR\_LATENCY\_REG\_RD=0)

<span id="page-16-1"></span>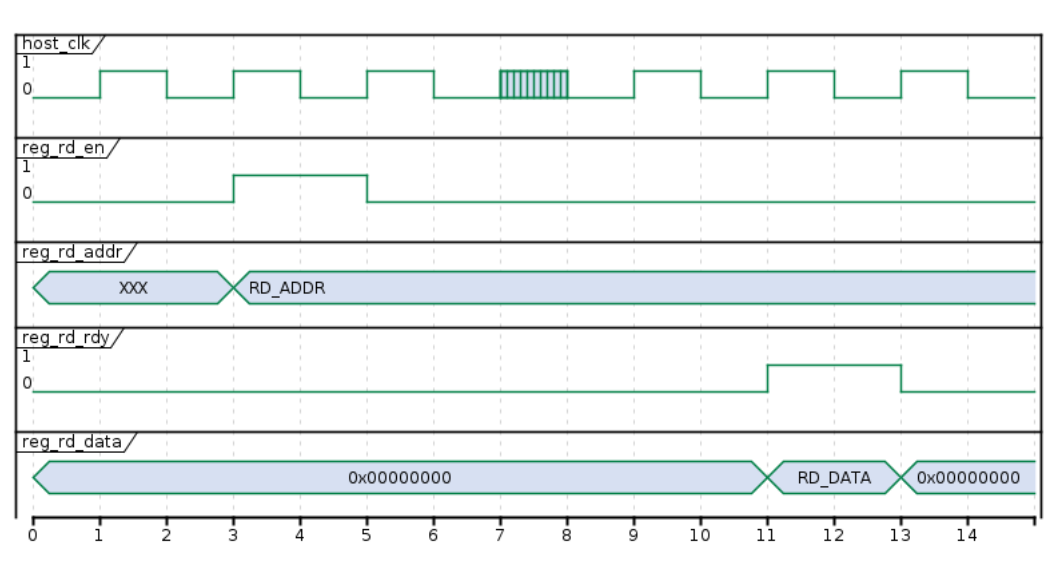

Fig. 2.5: Register Read Interface Timing Diagram (VAR\_LATENCY\_REG\_RD=1)

#### <span id="page-16-0"></span>**2.3.1.5 Test Memory Interface**

The JESD Tx interface can be driven from FPGA BRAM instantiated in the user application reference design. An example of how to use samples stored in FPGA BRAM to drive the Tx JESD Interface has been added to the user\_app. There is also an example software test application that demonstrates how to set up and exercise this feature using the API. The various tx test mem modules are instantiated at the bottom of user\_app.v. The various top level user app ports associated with this functionality are described in [Table](#page-17-1) [2.8.](#page-17-1)

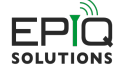

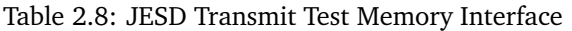

<span id="page-17-1"></span>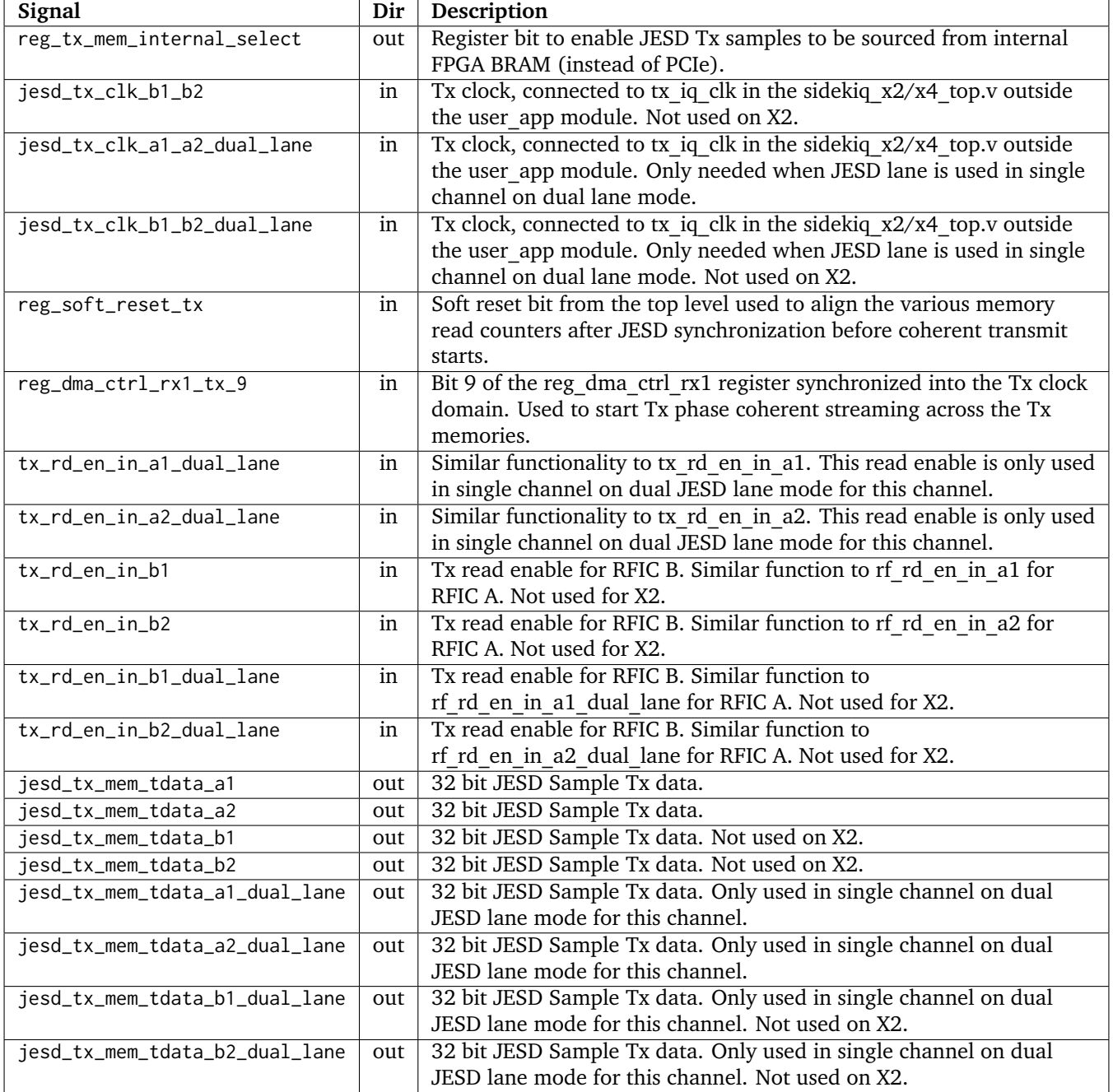

#### <span id="page-17-0"></span>**2.3.1.6 RFIC Control Interface**

The RFIC Control Interface provides access to the RFICs digital interface in two ways. The first is the RFICs GPIO pins. The signals of GPIO interface are described in [Table](#page-18-1) [2.9.](#page-18-1) The second, is the RFIC's SPI Bus interface. The signals of SPI Bus interface are described in [Table](#page-18-2) [2.10.](#page-18-2) Both the GPIO and SPI interfaces are synchronous to the host\_clk.

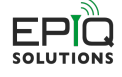

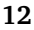

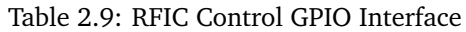

<span id="page-18-1"></span>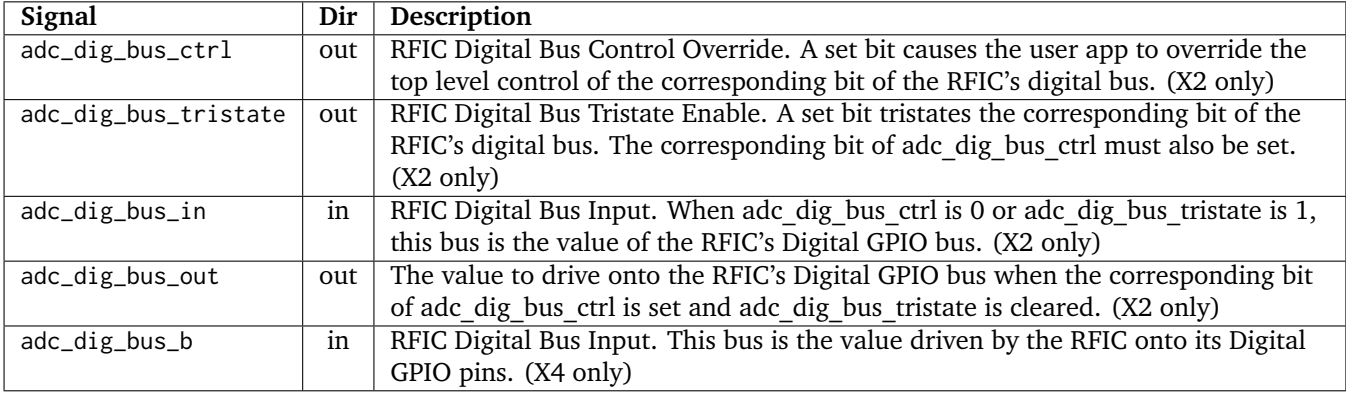

**Caution:** Overriding the RFIC Digital control bus may break features provided by the Sidekiq SDK. Only override the bits of the bus when the default behavior is not required for the application.

<span id="page-18-2"></span>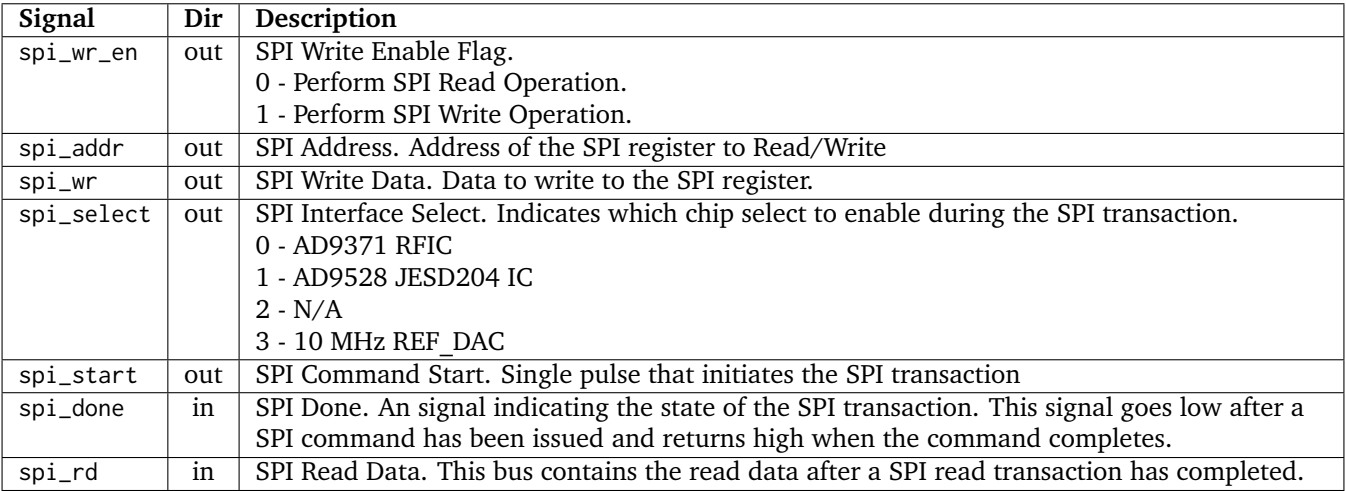

#### Table 2.10: RFIC Control SPI Interface

#### <span id="page-18-0"></span>**2.3.1.7 RFIC Receive Data Interface**

The RFIC Rx data interface is responsible for moving received I/Q data from the RFIC into the user application. While samples valid is high, each rising edge of the sample clock delivers a new sample consisting of sixteen bits each of I and Q data. Each channel must be enabled by software before the samples valid signal will go high. The exception to this is when ObsRx is used on the Sidekiq X4. To meet the higher sample rates needed, the JESD is configured for a single channel on dual JESD lane mode. In this scenario, the channel is clocked at one half of the sample rate and two samples (two sixteen bit samples for both I and Q) are provided each clock edge giving the desired sampling rate. The even samples are placed on the i\_sample\_<H> and the q\_sample<H> ports while the odd samples are placed on the i\_sample<H>\_dual\_lane and q\_sample<H>\_dual\_lane ports. frc\_<H> is a free running counter that starts when the channel associated with it is enabled and increments at the corresponding sample\_clk\_<H> rate. Each counter continually increments as long as its associated clock is running. The counters can be reset using a software-programmable PPS based reset or by user logic. [Fig.](#page-19-1) [2.6](#page-19-1) shows the relationship between the sample clock, data buses, and free running counter.

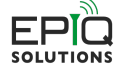

Note: Samples are valid only when samples\_valid\_<H> is high, but frc\_<H>\_in increments as long as there is a valid clock.

<span id="page-19-2"></span>

| Signal                      | Dir | Description                                                                               |
|-----------------------------|-----|-------------------------------------------------------------------------------------------|
| sample_clk_ <h></h>         | in  | Clock derived from he JESD Rx interface. It runs at the Rx sample rate.                   |
| i_sample_ <h></h>           | in  | In-phase sample data                                                                      |
| q_sample_ <h></h>           | in  | Quadrature-phase sample data                                                              |
| samples_valid_ <h></h>      | in  | Sample Valid Flag. High indicates sample data on the bus is valid                         |
| $frc$ _< $H$ >_in           | in  | Sample counter synchronized to sample_clk_ <h>.</h>                                       |
| frc_ <h>_in_pcie</h>        | in  | Sample counter synchronized to host_clk.                                                  |
| i_sample_ <h>_dual_lane</h> | in  | In-phase dual lane data path. When sample rates exceed 290 MHz this data                  |
|                             |     | path deliverers the odd numbered samples. Only valid for $\langle H \rangle = c1$ and d1. |
|                             |     | $(X4 \text{ only})$                                                                       |
| q_sample_ <h>_dual_lane</h> | in  | Quadrature-phase dual lane data path. When sample rates exceed 290 MHz                    |
|                             |     | this data path delivers the odd numbered samples. Only valid for $\langle H \rangle = c1$ |
|                             |     | and $d1.$ (X4 only)                                                                       |

Table 2.11: RFIC Receive Data Interface

<span id="page-19-1"></span>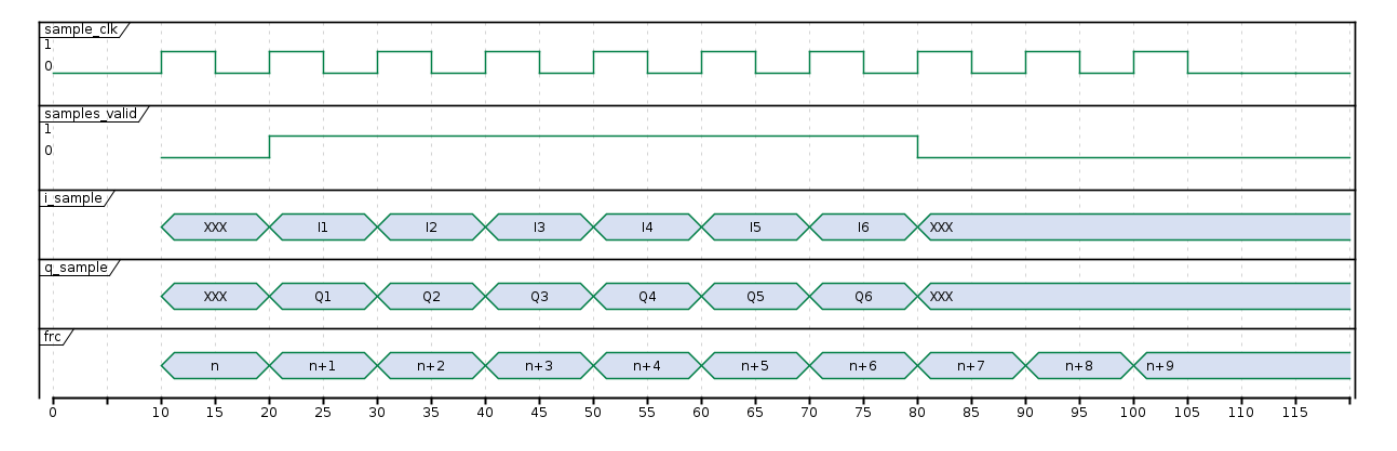

Fig. 2.6: Rx Data Interface Timing Diagram

#### <span id="page-19-0"></span>**2.3.1.8 RFIC Transmit Data Interface**

The RFIC Tx interface moves I/Q data from the user application to be transmitted by the RFIC.

<span id="page-19-3"></span>

| Signal                 | Dir | Description                                                                                   |
|------------------------|-----|-----------------------------------------------------------------------------------------------|
| $tx_i_x$               | out | In-phase sample data to be transferred to the DAC                                             |
| $tx_q_KH>$             | out | Quadrature-phase sample data to be transferred to the DAC                                     |
| $tx\_dl_i< H>$         | out | In-phase dual lane data path.                                                                 |
| $tx\_dl_i_\llvth$      | out | Quadrature-phase dual lane data path.                                                         |
| tx_rd_en_in_ <h></h>   | in  | Flag indicating tx data interface is ready for data. This flag must be high prior to          |
|                        |     | asserting tx_rd_en_out <h>.</h>                                                               |
| tx_dac_en_out_ <h></h> | out | Flag indicating $tx_i_\text{-}$ <h> and <math>tx_q_\text{-}</math><h> are valid data.</h></h> |

Table 2.12: RFIC Transmit Data Interface

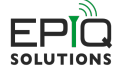

#### <span id="page-20-0"></span>**2.3.1.9 Rx Transport DMA Interface**

The Rx transport DMA interface is responsible for moving data from the user app to the firmware running on the host processor. DMA frames are transferred to the host processor in 1018 32-bit data word frames. 6 header words are appended to the data frame for a total of 1024 words sent to the host processor. The full\_<H> flag is used to throttle the data into the buffer. When it is asserted the user should halt data transfer to the Rx transport DMA interface. The user can write an additional 512 words into the buffer after full\_<H> is asserted without overflowing the FIFO. To handle bursty data the user can add additional buffering within the user application, or drop data as necessary. The interface timing fort the Rx transport DMA interface is shown in [Fig.](#page-20-2) [2.7.](#page-20-2)

<span id="page-20-3"></span>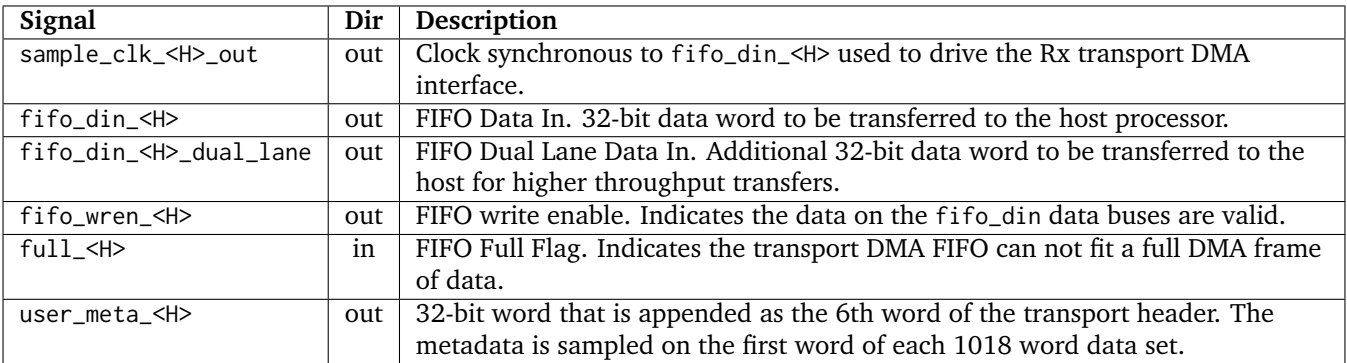

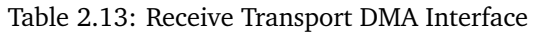

<span id="page-20-2"></span>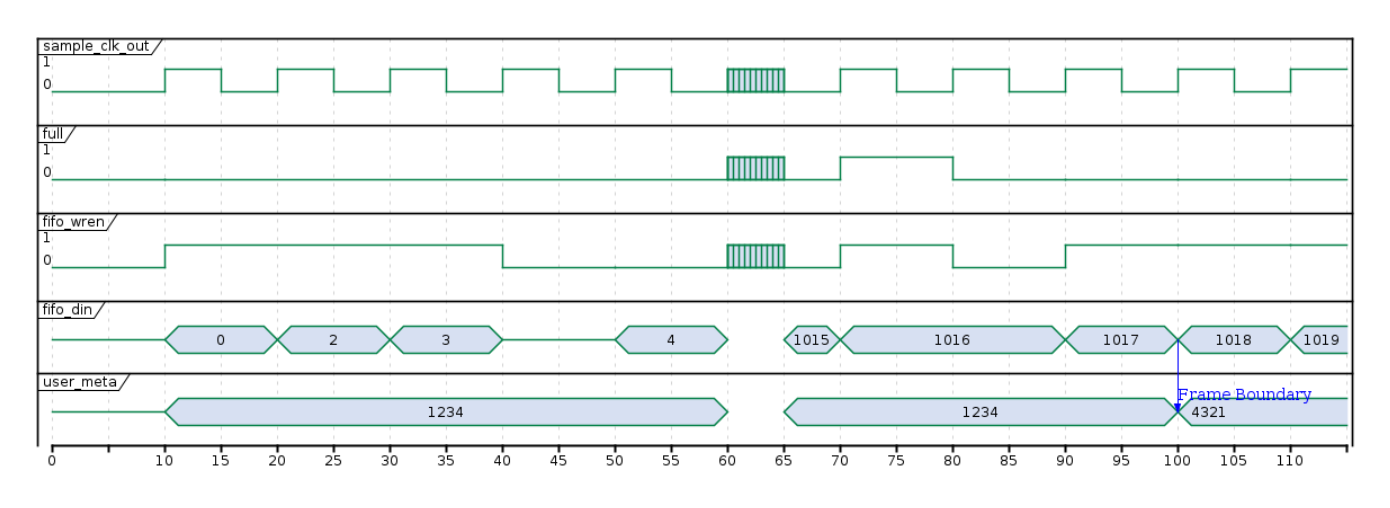

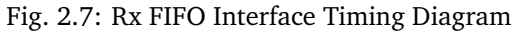

#### <span id="page-20-1"></span>**2.3.1.10 Tx Transport DMA Interface**

The Tx transport DMA interface is responsible for moving data from firmware running on the host processor to the user application. During times when there is not any transmit data available to be sent, the JESD Tx lanes will send all zeros to the RFIC.

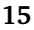

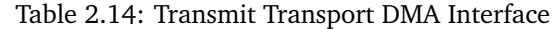

<span id="page-21-1"></span>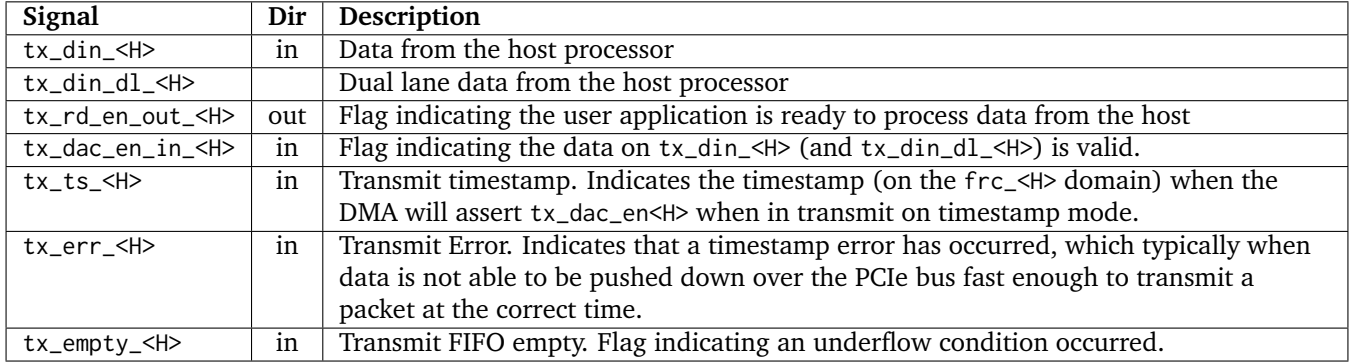

In the reference design, each 32-bit data word tx\_din\_<H> from the Tx transport DMA interface contains a single I and Q pair. Due to the buffering by the FIFOs in the Tx transport DMA, it be directly connected to the Tx data interface to stream samples from the host processor. The following Verilog code provides an example on how make the direct connection:

```
// pop the next word data from the FIFO
assign tx_rd_en_out_<H> = tx_dac_en_in_<H> & tx_rd_en_in_<H> & !tx_empty_<H>;
// assert the tx data interface data valid flag
assign tx_dac_en_out_<H> = tx_dac_en_in_<H> & tx_rd_en_in_<H> & !tx_empty_<H>;
// Connect the data buses.
assign tx_i_\text{-}<H> = tx_din<H>[31:16];
assign tx_q_{\text{S}} = tx_d \in H = tx_d = \frac{15:0}{15:0};
```
**Note:** If timestamp mode is used, the PCIe interface will not drive tx\_dac\_en\_in\_<H> high until the proper timestamp is reached. In continuous mode, data is provided as soon as it is available in the FIFO. Continuous/timestamp mode is set by software.

#### <span id="page-21-0"></span>**2.3.2 User Register Interface Module**

The reg\_if.v and user\_reg\_if.v modules implement the software interface used to provide control and status of the user application. The memory space for the user application starts at byte address offset 0x8000. Addresses below 0x8000 will be visible on the bus, but should be ignored, as they deal with PCIe transactions beyond the scope of this document. The user application accesses the 32-bit registers at word boundaries. I.E. a byte address of 0x8000 is represented on the address bus as 0x2000.

Within the module, the memory space is split into banks containing 64 32-bit registers. This mapping results in the third nibble of the byte offset address identifying the bank(i.e. 0x8000 is bank zero, 0x8100 is bank one, 0x8200 is bank two, and so on). Banks 0x7-0xF are reserved for the user application space. Banks 0-6 are used by the system, and should not be used by the user application. Banks 0-6 are located in reg if auto gen bank 0, which is instantiated in the top level.

Four writable and six read-only registers are provided in the example design in the 0x8700 register space, and are not synced to any specific clock domain. They are driven by host\_clk. The user may rename, add, or delete as desired to interface with user logic. If further register customization is desired, follow the template found in the source code. The provided read/write (software driven) registers and read-only registers are enumerated in [Table](#page-22-0) [2.15.](#page-22-0)

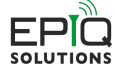

<span id="page-22-0"></span>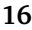

| <b>Byte Address (hex)</b> | <b>Signal Name</b> | <b>Access</b> |
|---------------------------|--------------------|---------------|
| 0x8700                    | $reg_7_0$          | R/W           |
| 0x8704                    | $reg_7_1$          | R/W           |
| 0x8708                    | $reg_7_2$          | R/W           |
| 0x870C                    | $reg_7_3$          | R/W           |
| 0x8710                    | $reg_7_4$          | R             |
| 0x8714                    | $reg_7_5$          | R             |
| 0x8718                    | $reg_7_6$          | R             |
| 0x871C                    | $reg_7_7$          | R             |
| 0x8720                    | $reg_7_8$          | R             |
| 0x8724                    | $reg_7_9$          | R             |

Table 2.15: User Registers

Bit zero of 0x8708 is used to illustrate how a timestamp reset can be driven up to the top level via custom logic with a user app register bit in the user application. The following line of RTL is used for this in user app.v:

assign timestamp\_rst = user\_reg\_2\_w[0];

This assignment can be safely removed if this feature is not desired.

Banks 8 and 9 are synced to sample\_clk\_a/b respectively via a FIFO. The write side of the FIFO is synchronous to host\_clk, while the read side of the FIFO is synchronous to the respective sample clk. A template for adding registers is provided within the comments of user\_reg\_if.v. The SidekiqX4 reference design does not have any register banks synchronous to sample\_clk\_c and sample\_clk\_d. To implement this, the user can modify the user\_reg\_if module clock port connections and to use the desired clock instead of sample\_clk\_a` and or ``sample\_clk\_b. If more than two domains are required, the user can add synchronization logic for additional clock domains using the bank 8 and 9 synchronization logic as a template.

Alternatively, the user may synchronize individual signals or buses to a specific clock domain using save clock domain crossing techniques.

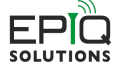

## <span id="page-23-0"></span>**3 Building and Debugging**

The following sections describe how to build an FPGA targeting the SidekiqX2 and SidekiqX4 platforms and how to program and store them onto the respective platform hardware. The extracted project files have a hierarchy as shown in [Fig.](#page-23-3) [3.1.](#page-23-3)

<span id="page-23-3"></span>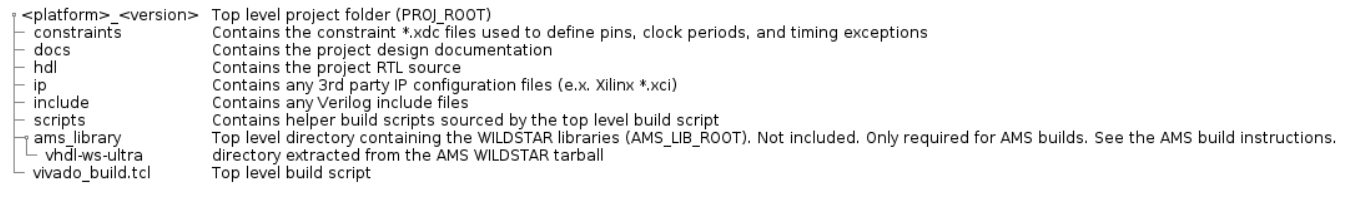

Fig. 3.1: Project Folder Hierarchy

### <span id="page-23-1"></span>**3.1 Reference Design**

The reference design can be built out of the box using the reference user application. For custom user applications, it is recommended that user\_app.v is copied in its entirety for use as a model and starting point.

This section provides the steps to build the included design, as well as how to generate a custom design to work with the included build scripts. The bitstreams listed in [Table](#page-23-4) [3.1](#page-23-4) are the pre-built reference design images for the various platforms. A version identifier <V> is appended to the image's filename in the form <git\_hash>\_<build\_date>\_<version>. The bitstreams are located in the sidekiq\_image\_current directory after installing the SDK (see [\[3\]](#page-28-2)).

<span id="page-23-4"></span>

| Filename                                         | <b>Device</b>      | Description                                   |
|--------------------------------------------------|--------------------|-----------------------------------------------|
| sidekiq x2 pdk $\langle V \rangle$ .bin          | XCKU060-2FFVA1517E | SidekiqX2 I/Q streaming reference design      |
|                                                  |                    | targeting the HiTech Global HTG-K800 carrier. |
|                                                  |                    | (see [1])                                     |
| sidekiq x2 xcku115 pdk <v>.bin</v>               | XCKU115-2FLVA1517E | SidekiqX2 I/Q streaming reference design      |
|                                                  |                    | targeting the HiTech Global HTG-K800 carrier. |
|                                                  |                    | (see [1])                                     |
| sidekiq x2 ams pdk $\langle \nabla \rangle$ -bin | XCKU060-2FFVA1517E | SidekiqX2 I/Q streaming reference design      |
|                                                  |                    | targeting the Annapolis Micro Systems WB3XZD  |
|                                                  |                    | carrier. (see $[8]$ )                         |
| sidekiq $x4$ pdk $\langle V \rangle$ .bin        | XCKU060-2FFVA1517E | SidekiqX4 I/Q streaming reference design      |
|                                                  |                    | targeting the HiTech Global HTG-K800. (see    |
|                                                  |                    | [1]                                           |
| sidekiq x4 xcku115 pdk <v>.bin</v>               | XCKU115-2FLVA1517E | SidekiqX4 I/Q streaming reference design      |
|                                                  |                    | targeting the HiTech Global HTG-K800. (see    |
|                                                  |                    | [1])                                          |
| sidekiq x4 ams pdk <v>.bin</v>                   | XCKU060-2FFVA1517E | SidekiqX4 I/Q streaming reference design      |
|                                                  |                    | targeting the Annapolis Micro Systems.        |
|                                                  |                    | WB3XZD carrier. (see [8])                     |

Table 3.1: Pre-build Reference Design Images

<span id="page-23-2"></span>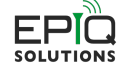

## **3.2 Custom User Applications**

The SidekiqX2 and SidekiqX4 PDK reference designs should be used as the starting point for building custom FPGA bitstreams targeting the SidekiqX2 or SidekiqX4 respectively. It is strongly recommended to first build the design without modification to ensure that the build environment is suitable for generating valid bitstreams.

The majority of custom user applications should be developed by editing user\_app.v and the modules within as described in [Section](#page-11-1) [2.3.](#page-11-1) Most designs will not need to modify the user\_app.v ports. If the top level ports are modified, sidekiq\_x2\_top.v (or sidekiq\_x4\_top.v for X4 designs) will need to be modified so the instantiation of the user\_app module reflects the updates to the port map in user\_app.v

Once the modifications to user\_app.v have been made, the TCL build script vivado\_build.tcl will need to be updated to add any new RTL source file, Xilinx IP, and constraint files.

## <span id="page-24-0"></span>**3.3 Building the Project**

**Note:** To build the SidekiqX2 and SidekiqX4 PDKs the full version (not webpack) of Vivado 2017.4 is required.

The project is built using the vivado\_build.tcl script. vivado\_build.tcl creates a Vivado in memory project, adds all of the project source and launches the various build steps (synthesis, route, place,  $\dots$ ). The build script will automatically set the build date parameter of the top level based on the system time of the build machine. If this project is built within a Git repository the build script will also retrieve the current Git hash and pass that in to the design via a top level parameter as well. The Git hash is stored with the format 0xCHHHHHHH where C is a flag representing if the status of the repository,  $0 =$  clean,  $1 =$  dirty (modified files exist), and HHHHHH is the 7 digit representation of the commit SHA. If Git is not used, the git hash embedded in the bitstream will be all zeros. The build date and Git hash of the FPGA image can be read from the software interface once the image is programmed onto the host FPGA.

FPGA builds targeting the Anapolois Micro Systems (AMS) carrier require installation of the AMS WILDSTAR libraries prior to running the build steps below. See [Section](#page-25-0) [3.3.1](#page-25-0) or [Section](#page-25-1) [3.3.2.](#page-25-1)

The PDKs can be built using Vivado's batch or GUI modes using the following commands.

For GUI mode:

\$ vivado -mode gui -source vivado\_build.tcl

**Caution:** The build data and Git hash are determined when vivado\_build.tcl is sourced. If Vivado GUI mode is used and the in-memory project is converted to a standard Vivado project, subsequent builds using the Vivado GUI will not update the build data and Git hash.

**Caution:** The build scripts contain a feature for a Vivado incremental compile flow. This is currently for Epiq use only, and is turned off by default. If you would like more information on how the incremental compile flow works, please consult the appropriate Xilinx documentation for an explanation of how to properly use this feature.

For batch (non-GUI) mode:

\$ vivado -mode batch -source vivado\_build.tcl

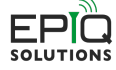

**18**

#### <span id="page-25-0"></span>**3.3.1 Annapolis Micro Systems Build Steps for the wszkvup\_vpx3u\_iope\_dram platform**

The SidekiqX2 and SidekiqX4 builds targeting the Annapolis Micro Systems (AMS) carrier require the AMS WILD-STAR libraries. The libraries should be extracted and built. Follow the steps below to configure and build the WILDSTAR library:

```
$ mkdir ams_library
$ cd ams_library
$ cp -rf /path_to_AMS_ISO/ISO.3.68.0 .
$ tar -xzvf ISO.3.68.0/WILDSTAR\ US\ VHDL/vhdl-wszkvup_vpx3u_iope_dram-1.50.0.tgz
$ cd vhdl-ws-ultra/wszkvup_vpx3u_iope_dram
$ export WS_ULTRA_BOARD_HOME=`pwd`
$ cd examples/iope/led_interface_example/synth
$ ./build.sh
   PART_TYPE? 1) xcku115-flvb2104-2-e
   WFMCP_SLOT0_INTERFACE? 1) NONE
   WFMCP_SLOT1_INTERFACE? 1) NONE
$ cd ../../../../../../../
```
**Note:** It is possible for the user to use a different directory name than ams\_library and/or store it in a different location. If this is desirable, the user must set the AMS\_LIB\_ROOT environment variable using:

\$ export AMS\_LIB\_ROOT=`pwd`

If AMS\_LIB\_ROOT is not set, the build script assumes the library is located in the projects root folder as shown in [Fig.](#page-23-3) [3.1.](#page-23-3)

#### <span id="page-25-1"></span>**3.3.2 Annapolis Micro Systems Build Steps for the WB3XBM platform**

The SidekiqX2 and SidekiqX4 builds targeting the Annapolis Micro Systems (AMS) carrier require the AMS WILD-STAR libraries. The libraries should be extracted and built. Follow the steps below to configure and build the WILDSTAR library:

```
$ mkdir ams_library
$ cd ams_library
$ cp -rf /path_to_AMS_ISO/ISO.3.110.0 .
$ tar -xzvf ISO.3.110.0/VHDL/vhdl-WB3XBM-1.38.0.tgz
$ tar -xzvf ISO.3.110.0/VHDL/vhdl-shared-1.38.0.tgz
$ cd vhdl-ws-ultrap/examples/WB3XBM/iope/led_interface_example/synth
$ export WS_ULTRA_BOARD_HOME=`pwd`
$ ./build.sh
   PART_TYPE? 1) xcku115-flvb2104-2-e
   WFMCP_SLOT0_INTERFACE? 1) NONE
   WFMCP_SLOT1_INTERFACE? 1) NONE
$ cd. . ./. ./. ./. ./. ./.
```
**Note:** It is possible for the user to use a different directory name than ams\_library and/or store it in a different location. If this is desirable, the user must set the AMS\_LIB\_ROOT environment variable using:

\$ export AMS\_LIB\_ROOT=`pwd`

If AMS\_LIB\_ROOT is not set, the build script assumes the library is located in the projects root folder as shown in [Fig.](#page-23-3) [3.1.](#page-23-3)

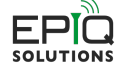

## <span id="page-26-0"></span>**3.4 Programming the Flash**

The generated binary files can be loaded onto the hardware using software utilities run from the host system. To reprogram the FPGA on X2 or X4, you must first store the FPGA to the flash and then initiate a reload from flash. This can be done with the store\_user\_fpga test application as follows with the store\_user\_fpga command (note that if you have another sidekiq card installed in your system, you might need to use -c 1 on the command line below if the X2 or X4 is considered the second card in your system). The following is an example for X2:

```
$ ./store_user_fpga -c 0 -s x2_top.bin --reload
Info: configuring for PCIE
Info: skiq_save_fpga_config_to_flash returned 0
Info: reloading FPGA from flash
```
Alternatively, the Sidekiq API skiq save fpga config to flash() can be used to store the bitstream to flash. After that, a reload of the FPGA from the bitstream in flash can be initiated via the skiq prog\_from\_from\_flash() API.

## <span id="page-26-1"></span>**3.5 Testing the Bitstream**

The /test apps/ directory contains several apps that can be scripted to run a regression test. As each user app may perform differently, the user may need to modify the source of each app to properly test their own custom bitstreams. See the SDK documentation [\[3\]](#page-28-2) for descriptions of the provided test apps. Each app can be run with no parameters to view proper usage.

### <span id="page-26-2"></span>**3.5.1 Using JTAG for Debug**

A JTAG port is provided to facilitate debug for PDK customers. Xilinx's Chipscope application can be used to view internal FPGA signaling. Full Chipscope capabilities and use are beyond the scope of this document. For more information, see the Sidekiq X2 Hardware User's Manual [\[4\]](#page-28-4) or the Sidekiq X4 Hardware User's Manual [\[6\]](#page-28-5).

**Caution:** Xilinx programmers can be connected to the JTAG port, however the user should not use JTAG to program a bitstream. This will disrupt operation on the PCIe bus. Use the provided prog\_fpga application to program new bitstreams as described in [Section](#page-26-0) [3.4](#page-26-0) to avoid misconfiguration of the PCIe interface.

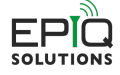

## <span id="page-27-0"></span>**4 Appendix: Top Level RTL Design Information**

The information presented in this appendix is for users who need a more in depth understanding of the top level RTL. For example, someone who might be porting the design to a new FPGA platform or developing a custom carrier card. If you are solely using the FPGA PDK reference design without modification and making RTL changes within the user app, most likely, you will not need to know the details presented in this appendix.

### <span id="page-27-1"></span>**4.1 JESD RTL and Mapping**

#### <span id="page-27-2"></span>**4.1.1 JESD RTL Hierarchy**

The top level RTL contains a jesd\_mapping module, as well as a jesd204\_chA\_support and jesd204\_chB\_support for Sidekiq X2 and a jesd204\_chA\_support, jesd204\_chB\_support, jesd204\_chC\_support, and jesd204\_chD\_support for Sidekiq X4. Each jesd204\_chX\_support module contains two JESD PHYs that interface to a single Tx/Rx JESD serial interface, as well as the JESD core logic needed to support those two PHY interfaces. The jesd\_signal\_mapping module converts the jesd data into i/q samples.

#### <span id="page-27-3"></span>**4.1.2 JESD I/Q Data Sample Clocks**

For information about how the various clock trees are created for the i/q data samplec clocks, please see the section [Section](#page-12-1) [2.3.1.1.](#page-12-1)

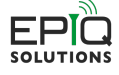

## <span id="page-28-0"></span>**References**

- <span id="page-28-6"></span>[1] HiTech Global. Hitech global's product page for the htg-k800 fpga pcie carrier card. URL: [http://www.](http://www.hitechglobal.com/Boards/Kintex-UltraScale.htm) [hitechglobal.com/Boards/Kintex-UltraScale.htm.](http://www.hitechglobal.com/Boards/Kintex-UltraScale.htm)
- <span id="page-28-3"></span>[2] Epiq Solutions Inc. Epiq solutions support website. URL: [http://www.epiqsolutions.com/support.](http://www.epiqsolutions.com/support)
- <span id="page-28-2"></span>[3] Epiq Solutions Inc. Sidekiq software development manual. URL: [http://www.epiqsolutions.com/support.](http://www.epiqsolutions.com/support)
- <span id="page-28-4"></span>[4] Epiq Solutions Inc. Sidekiq x2 hardware user's manual. URL: [http://www.epiqsolutions.com/support.](http://www.epiqsolutions.com/support)
- <span id="page-28-1"></span>[5] Epiq Solutions Inc. Sidekiq x2 product page. URL: [http://www.epiqsolutions.com.](http://www.epiqsolutions.com)
- <span id="page-28-5"></span>[6] Epiq Solutions Inc. Sidekiq x4 hardware user's manual. URL: [http://www.epiqsolutions.com/support.](http://www.epiqsolutions.com/support)
- [7] Epiq Solutions Inc. Sidekiq x4 product page. URL: [http://www.epiqsolutions.com.](http://www.epiqsolutions.com)
- <span id="page-28-7"></span>[8] Annapolis Micro Systems. Annapolis micro systems' product page for the wb3xzd fpga pcie carrier card. URL: [https://www.annapmicro.com/products/wildstar-ultrakvp-zp-dram-3u-openvpx/.](https://www.annapmicro.com/products/wildstar-ultrakvp-zp-dram-3u-openvpx/)

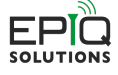